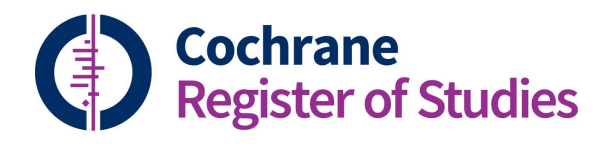

# **Quick ref guides** Working with records 2

Records are divided into tabs. See "Working with Records 1" for more information on the Fields tab and the different functionality available in Fields view.

The other tabs available are:

#### **Duplicates**

Will be highlighted in red if there is a duplicate to deal with. These are duplicates imported from CRS standalone. You cannot do anything with a record until these are resolved. The mechanism is the same as merging records in the deduplication screen. Please refer to the appropriate quick reference guide for more details.

#### **Links**

Will display where the reference record links to a study/sudies. If there are links then the text of the tab will be blue.

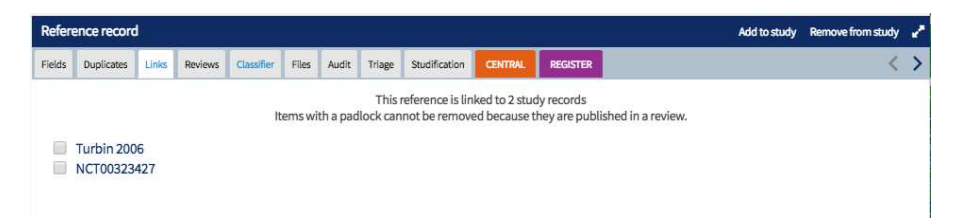

#### **Reviews**

Will display where a record is linked to a review as included, excluded, ongoing or awaiting assessment. If this applies then the text of the tab will be blue. The screen will display the details of the review(s) the record is linked to and show the relevant characteristics of study table.

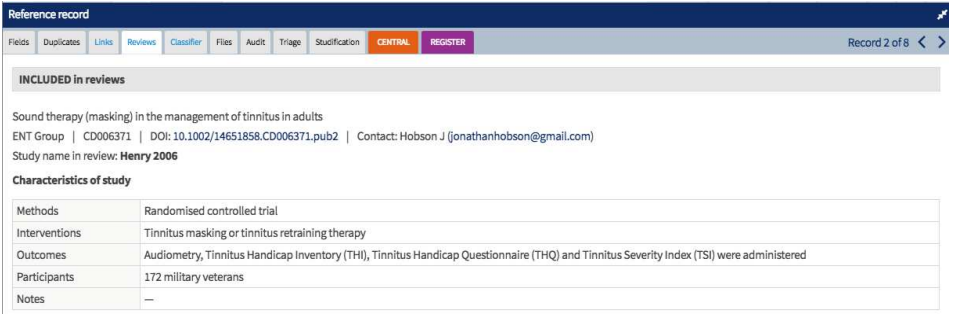

# **Classifier**

Displays the classifier scores for a record, or allows you to send a record to the classifier if the record has not been previously scored. Please see relevant quick reference guide for more information. If there are classifier scores for the record then the text of the tab will be blue.

# **Files**

Stores any files (PDFs etc) that have been attached to a record, and is the place to add new files. If there are files attached then the text of the tab will be blue. To add a new file simply drag and drop the file into the box or select the icon to add a file from your computer. You can also remove files by selecting the trash symbol.

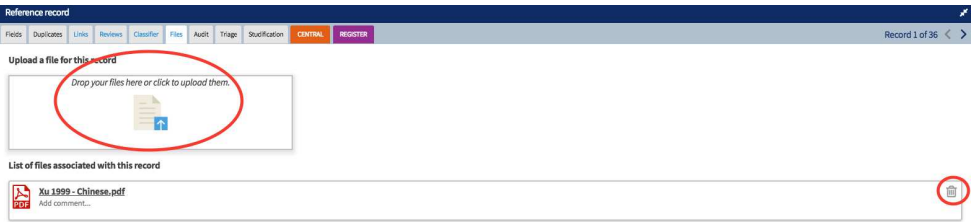

# **Audit**

Gives you a full audit trail for the record in CRS. Including which folder(s) a record is stored in.

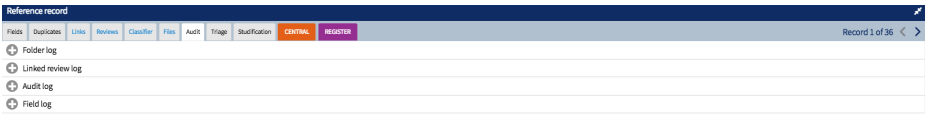

# **Triage**

Please see relevant quick reference guide.

### **Studification**

Is not currently active.

### **CENTRAL and Register**

Can be selected to add or remove a record to your Register or CENTRAL. Simply select the tab to perform this action.

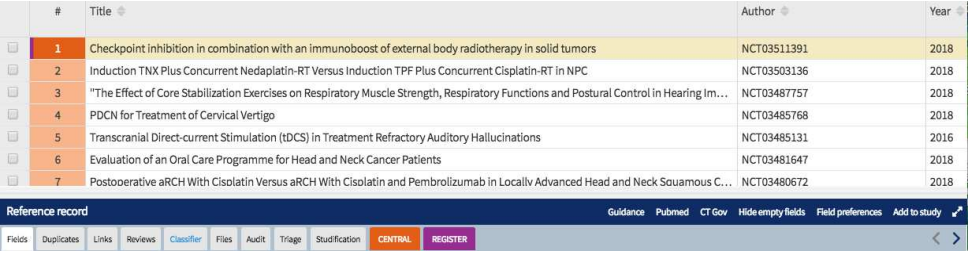

# This record matches someone else's and some fields are different to yours. Click here to see them

Select 'Click here' to resolve any discrepancies between your record and another in CRS D, when CRS has automatically identified a duplicate record.

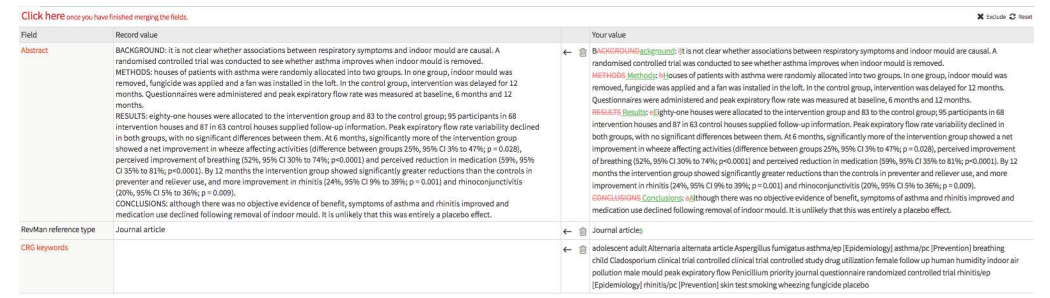

You can select to retain your value by using the arrow, or discard your value using the trash symbol.

If you have any questions about using the information in this guide contact: cissupport@cochrane.org.